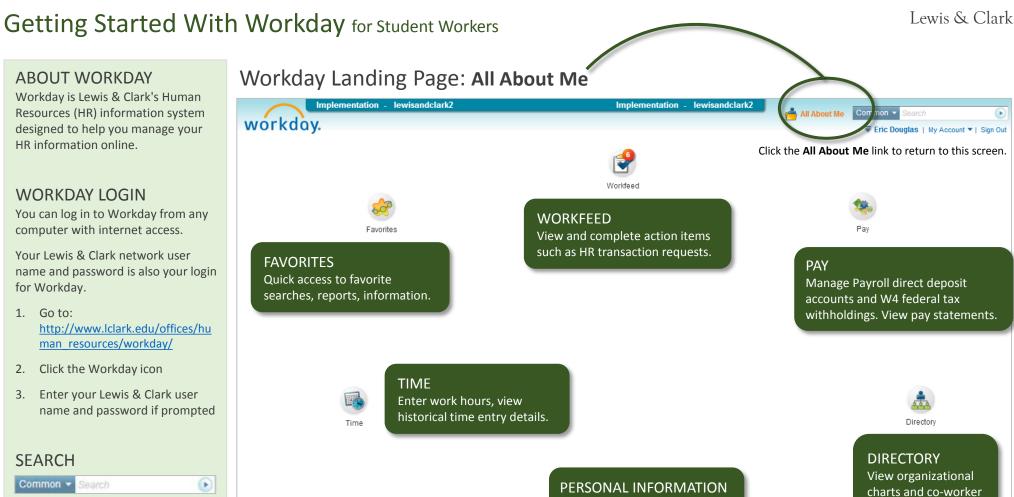

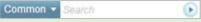

Once you are logged into Workday, you can click any link on your landing page or enter text in the Search Box to find information in Workday.

To use the Search Box:

- Click in the search field in the top right corner of the screen
- Enter part or all of what you are searching for
- Press enter on your keyboard or click the arrow icon in the Search Box to display results

## **SUPPORT**

CONFIGURE THIS E

System Status: The

**WORK STUDY** 

and award.

Work Study balance

| Workday job aids, learning materials, login link                                          | http://www.lclark.edu/offices/human_resources/workday_faq.php |
|-------------------------------------------------------------------------------------------|---------------------------------------------------------------|
| Workday Help - complete a service request for assistance in navigating the Workday system | http://www.lclark.edu/offices/human_resources/workday/        |
| System, network and technical issues                                                      | consult@lclark.edu                                            |

View and change your contact

cember 20, 2013 from 6:00 p.m. PST (GMT-8) to Saturday, December 21, 2013 at 6:00 a.m. PST (GMT-8). During that time, your system will be unavailable. Daily Maintenance is perfor

information.

contact information.

## **WORKDAY GLOSSARY**

| Icon        | Term              | Description                                                                                                    |
|-------------|-------------------|----------------------------------------------------------------------------------------------------|
| +           | Add               | Enter new information.                                                                                                    |
|             | Business Process  | A business process is a sequence of one or more tasks that accomplishes a desired business objective. An example of a business process is entering and submitting work hours.                 |
|             | Dashboard         | A dashboard displays a collection of summary reports for you to review and drill down to view more details.                                                                                   |
| i           | Drill Down        | To move from summary information to detailed data for a specific category or record.                                                                                                    |
| <u> Z</u>   | Edit              | Make changes to your information.                                                                                                    |
| ~           | Filter            | Reduce a group of information to a smaller collection of related items.                                                                                                    |
| <b>▶</b> /▼ | Expand / Collapse | Display or hide additional details.                                                                                                    |
|             | Landing Page      | The default Workday home page; contains a collection of worklets to enable you to quickly view data and perform tasks.                                                                        |
| 1           | Prompt            | A form field icon that opens a pop-up selection list.                                                                                                    |
| C           | Refresh           | Refresh the window to display updated data.                                                                                                    |
| ₹           | Related Action    | Quick access to the related actions/information menu.                                                                                                    |
| *           | Required          | A form field indicator for required information.                                                                                                    |
|             | Task              | An action that appears in your Workfeed that you must complete.                                                                                                    |
|             | To-Dos            | To-Dos are reminders to do something outside of the Workday system. They can be part of a business process and must be marked complete before the Workday workflow proceeds to the next step. |
|             | Workfeed          | A list of actionable items you need to complete; arranged chronologically.                                                                                                    |
| Time        | Worklet           | The icons on the landing page; organized into categories of related tasks and reports. Examples: Time, Pay, Workfeed.                                                                         |